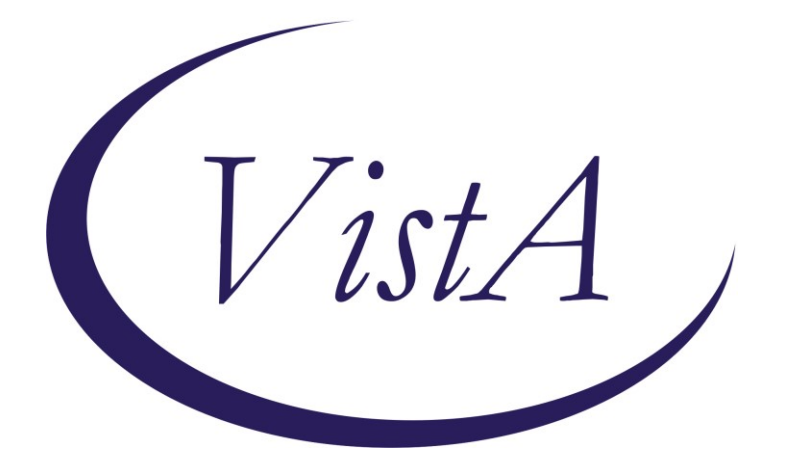

**Update \_2\_0\_358**

## **Clinical Reminders**

# **VA-BRIEF COGNITIVE BEHAVIORAL THERAPY**

### **Install Guide**

**September 2023**

Product Development Office of Information Technology Department of Veterans Affairs

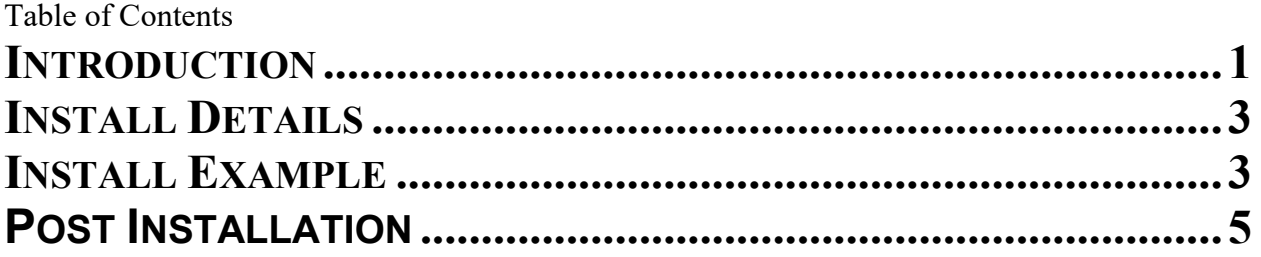

### <span id="page-2-0"></span>**Introduction**

The Brief Cognitive Behavioral Therapy (bCBT) for Depression template is a new reminder dialog template. This template is mandated for installation but optional for use at sites.

The Brief Cognitive Behavioral Template was specifically developed for use with the MyBrief CBT for Depression Program. The template should be used by mental health providers administering the bCBT intervention such as, Psychologists, Social Workers, Physician Assistants, Psychiatrists, or Nurses. The template can be administered by providers in PCMHI, CBOCs, and other appropriate outpatient settings. The template has been created as a shared template. Health factors are embedded in the template to capture delivery data on the program.

Note: This template should NOT be used for full course Cognitive Behavioral Therapy.

UPDATE\_2\_0\_358 contains 1 Reminder Exchange entry:

#### **UPDATE\_2\_0\_358 VA-BRIEF COGNITIVE BEHAVIORAL THERAPY**

#### **The exchange file contains the following components:**

REMINDER DIALOG LINK TYPE 1 VA-MH INITIAL PERFORM C-SSRS POSITIVE NEW TIU TEMPLATE FIELD 2 WP 2 3 VA-MH STAFF GUIDE 4 WP 60/2 5 VA-DATE 6 WP 2 LINES,IND 2,60 CHAR,WP 7 EDIT 50 8 VA-DATE ONLY R HEALTH FACTORS 9 VA-REMINDER UPDATES [C] 10 VA-UPDATE\_2\_0\_358 11 BRIEF CBT TEMPLATE [C] 12 VA-BRIEF CBT-DEP VIDEO SESSION 13 VA-BRIEF CBT-DEP IN-PERSON SESSION 14 VA-BRIEF CBT-DEP PHONE SESSION 15 VA-SUICIDE RISK ASSESSMENT [C] 16 VA-SUICIDE RISK CHRONIC LOW 17 VA-SUICIDE RISK CHRONIC INTERMEDIATE 18 VA-SUICIDE RISK CHRONIC HIGH 19 VA-SUICIDE RISK ACUTE LOW 20 VA-SUICIDE RISK ACUTE INTERMEDIATE 21 VA-SUICIDE RISK ACUTE HIGH

 22 VA-BRIEF CBT-DEP CONTENT IMPROVING HEALTH AND **WELLNESS**  23 VA-BRIEF CBT-DEP CONTENT FINAL SESSION 24 VA-BRIEF CBT-DEP CONTENT MANAGE STRESS AND RELAXATION 25 VA-BRIEF CBT-DEP CONTENT MANAGING UNHELPFUL THOUGHTS 26 VA-BRIEF CBT-DEP CONTENT FIRST SESSION 27 VA-BRIEF CBT-DEP CONTENT ACTIVITIES TO IMPROVE MOOD 28 VA-BRIEF CBT-DEP HOMEWORK NOT ATTEMPTED 29 VA-BRIEF CBT-DEP HOMEWORK NOT ASSIGNED 30 VA-BRIEF CBT-DEP HOMEWORK ATTEMPTED OR COMPLETED 31 VA-BRIEF CBT-DEP PHQ9 SCORED AND DISCUSSED 32 VA-BRIEF CBT-DEP CONTENT SESSION 0 REMINDER SPONSOR 33 OFFICE OF MENTAL HEALTH SERVICES 34 MENTAL HEALTH SERVICES REMINDER COMPUTED FINDINGS VA-REMINDER DEFINITION REMINDER TERM 35 VA-REMINDER UPDATE\_2\_0\_358 36 VA-BL PRIOR SUCIDE RISK 37 VA-BL C-SSRS DONE TODAY 38 VA-C-SSRS DONE TODAY POSITIVE QUESTION 8 39 VA-C-SSRS DONE TODAY POSITIVE QUESTION 5 40 VA-C-SSRS DONE TODAY POSITIVE QUESTION 4 41 VA-C-SSRS DONE TODAY POSITIVE QUESTION 3 42 VA-C-SSRS DONE SAME DAY POSITIVE QUESTION 8 43 VA-C-SSRS DONE SAME DAY POSITIVE QUESTION 5 44 VA-C-SSRS DONE SAME DAY POSITIVE QUESTION 4 45 VA-C-SSRS DONE SAME DAY POSITIVE QUESTION 3 46 VA-BL C-SSRS DONE SAME DAY POSITIVE REMINDER DEFINITION 47 VA-BL C-SSRS DONE TODAY POSITIVE 48 VA-BL C-SSRS DONE SAME DAY POSITIVE HEALTH SUMMARY COMPONENT PCE HEALTH FACTORS SELECTED MHA Score HEALTH SUMMARY TYPE 49 VA-CSRE RISK 24 HOURS 50 VA-PHQ9 1Y HEALTH SUMMARY OBJECTS 51 VA-CSRE RISK 24 HOURS (TIU) 52 VA-PHQ9 1Y TIU DOCUMENT DEFINITION

53 VA-CSRE RISK 24 HOURS

54 VA-PHQ9 1Y

REMINDER DIALOG 55 VA-BRIEF COGNITIVE BEHAVIORAL THERAPY

### <span id="page-4-0"></span>**Install Details**

This update is being distributed as a web host file. The address for the host file is: https://REDACTED /UPDATE\_2\_0\_358.PRD

The file will be installed using Reminder Exchange, programmer access is not required.

Installation:

=============

This update can be loaded with users on the system. Installation will take less than 5 minutes.

### <span id="page-4-1"></span>**Install Example**

Go to Reminder exchange in Vista.

To Load the exchange file, use LWH. The URL is https://REDACTED/UPDATE\_2\_0\_358.PRD

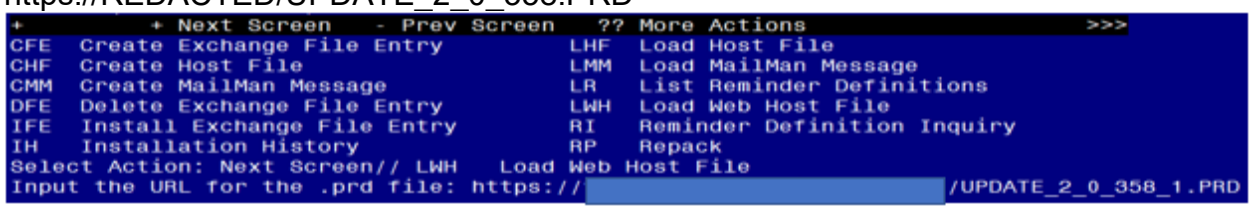

You will see a message indicating the file was loaded successfully.

Search and locate an entry titled UPDATE\_2\_0\_358 VA-BRIEF COGNITIVE BEHAVIORAL THERAPY in reminder exchange.

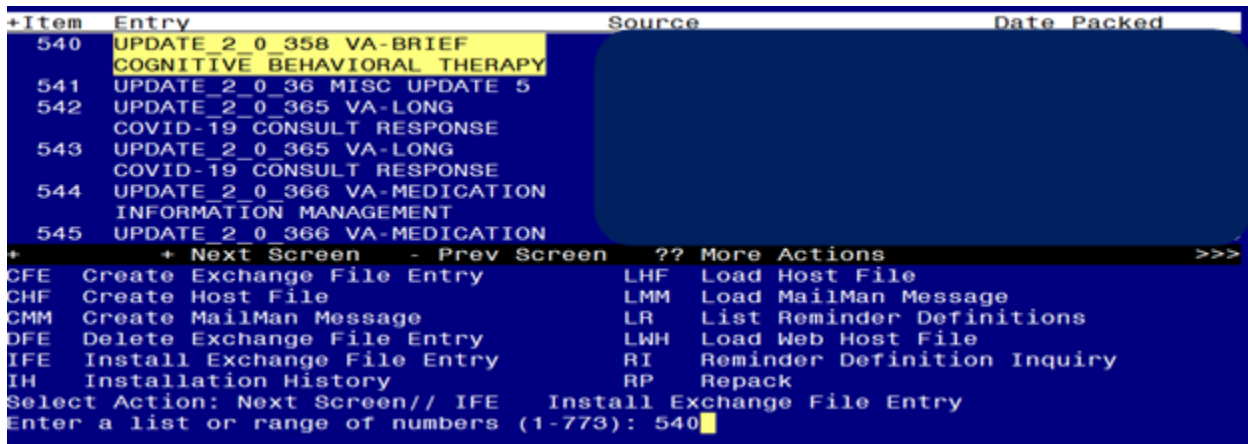

At the **Select Action** prompt, enter **IFE** for Install Exchange File Entry Enter the number that corresponds with your entry titled UPDATE\_2\_0\_358 VA-BRIEF COGNITIVE BEHAVIORAL THERAPY *(in this example it is entry 540, it will vary by site)* that is dated 07/25/2023.

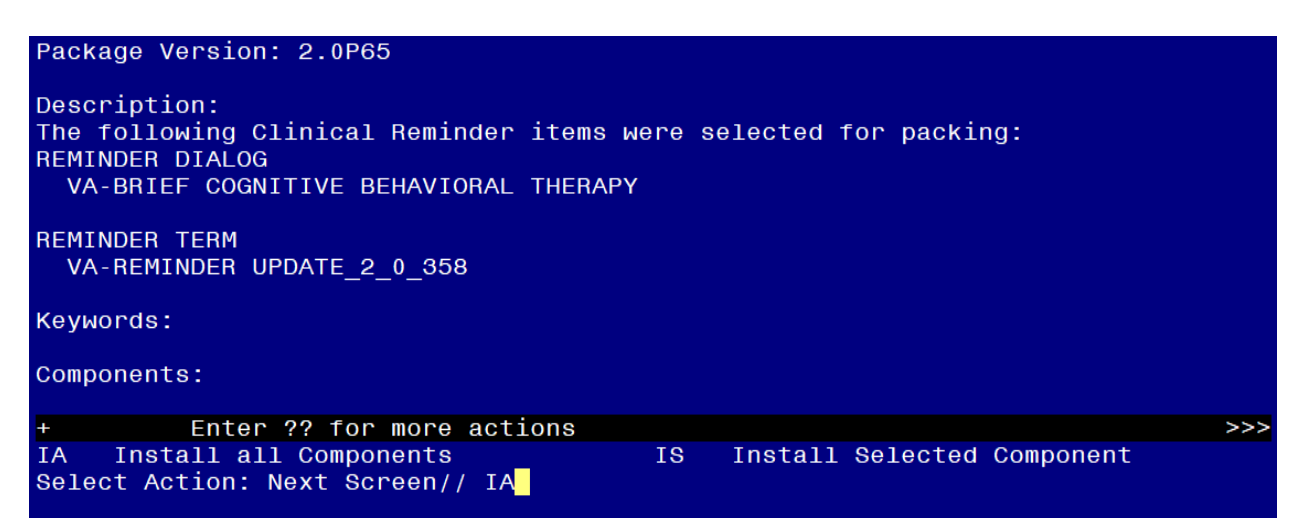

At the **Select Action** prompt, type **IA** for Install all Components and hit enter. **For all new entries in any category you will choose I to Install SKIP any items in any category you are prompted to overwrite.**

You will then be prompted to install the dialog component.

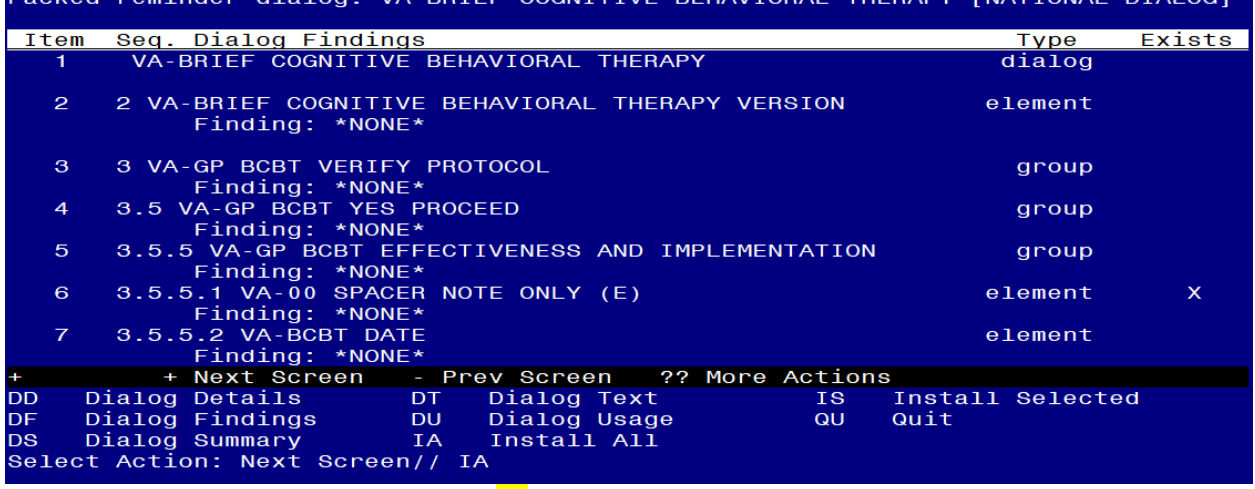

**TUEDADY** 

**ENIATTOMAL** 

DIALOC1

At the **Select Action** prompt, type **IA** to install the dialog – **VA-BRIEF COGNITIVE BEHAVIORAL THERAPY**

Install reminder dialog and all components with no further changes: Y//ES

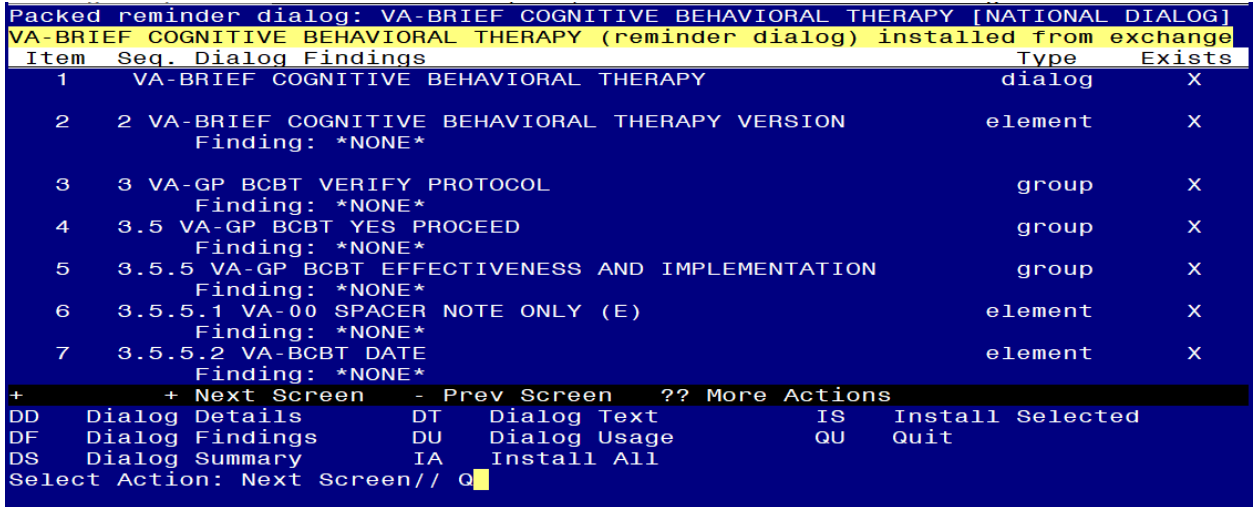

When the dialog has completed installation, you will then be returned to this screen. At the **Select Action** prompt, type **Q.**

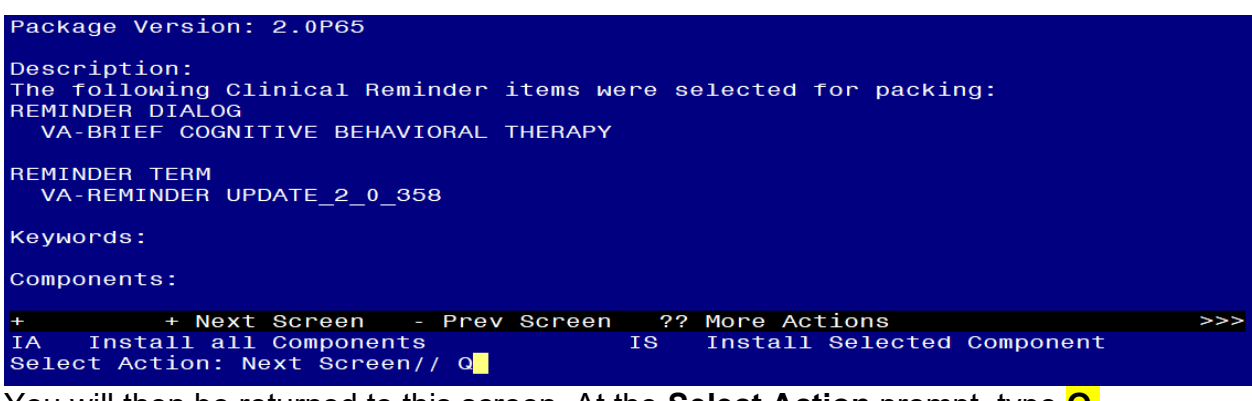

You will then be returned to this screen. At the **Select Action** prompt, type **Q.**

Install complete.

### <span id="page-6-0"></span>**Post Installation**

**1. Make the Dialog templates available to be attached to a Personal or Shared templates or to be able to attach the dialog to a progress note title.**

Select Reminder Managers Menu <TEST ACCOUNT> Option: **CP** CPRS Reminder Configuration

- CA Add/Edit Reminder Categories
- CL CPRS Lookup Categories
- CS CPRS Cover Sheet Reminder List
- MH Mental Health Dialogs Active
- PN Progress Note Headers
- RA Reminder GUI Resolution Active

TIU TIU Template Reminder Dialog Parameter

DEVL Evaluate Coversheet List on Dialog Finish

DL Default Outside Location

PT Position Reminder Text at Cursor

LINK Link Reminder Dialog to Template

TEST CPRS Coversheet Time Test

NP New Reminder Parameters

GEC GEC Status Check Active

WH WH Print Now Active

Select CPRS Reminder Configuration <TEST ACCOUNT> Option: **TIU** TIU Template Reminder Dialog Parameter

Reminder Dialogs allowed as Templates may be set for the following:

- 1 User USR [choose from NEW PERSON]
- 3 Service SRV [choose from SERVICE/SECTION]

4 Division DIV [SALT LAKE CITY]

5 System SYS [NATREM.FO-SLC.MED.VA.GOV]

Enter selection: **5** *Choose the appropriate number for your site. Your site may do this by System or other levels. The example below uses SYSTEM level.*

Setting Reminder Dialogs allowed as Templates for System: NATREM.FO-

SLC.MED.VA.GOV

Select Display Sequence: **?**

388 VA-COVID-19 TELEPHONE FOLLOW-UP

389 VA-SRA-CONSULT RESPONSE (D)

*When you type a question mark above, you will see the list of #'s (with dialogs) that are already taken. Choose a number NOT on this list. For this example, 390 is not present so I will use 390.*

Select Display Sequence: **390**

Are you adding 390 as a new Display Sequence? Yes// **YES**

Display Sequence: 390// <Enter>390

Clinical Reminder Dialog: **VA-BRIEF COGNITIVE BEHAVIORAL THERAPY** reminder dialog NATIONAL

...OK? Yes// **<Enter>** (Yes)

**2.** Update element VAL-PRIMARY PROVIDER/PCMM TEAM to your local data objects. Element: VAL-PRIMARY PROVIDER/PCMM TEAM

 Text: Primary Care Provider: OBJECT HERE FOR PATIENT PCP Primary Care Team: OBJECT HERE PATIENT PRIMARY

- **3. Add the template to** your shared template folder so it can be used with any note title.
	- **a** In CPRS, open the Template Editor, expand Shared Templates, select the appropriate folder (if applicable), then click New Template (top right-hand corner).

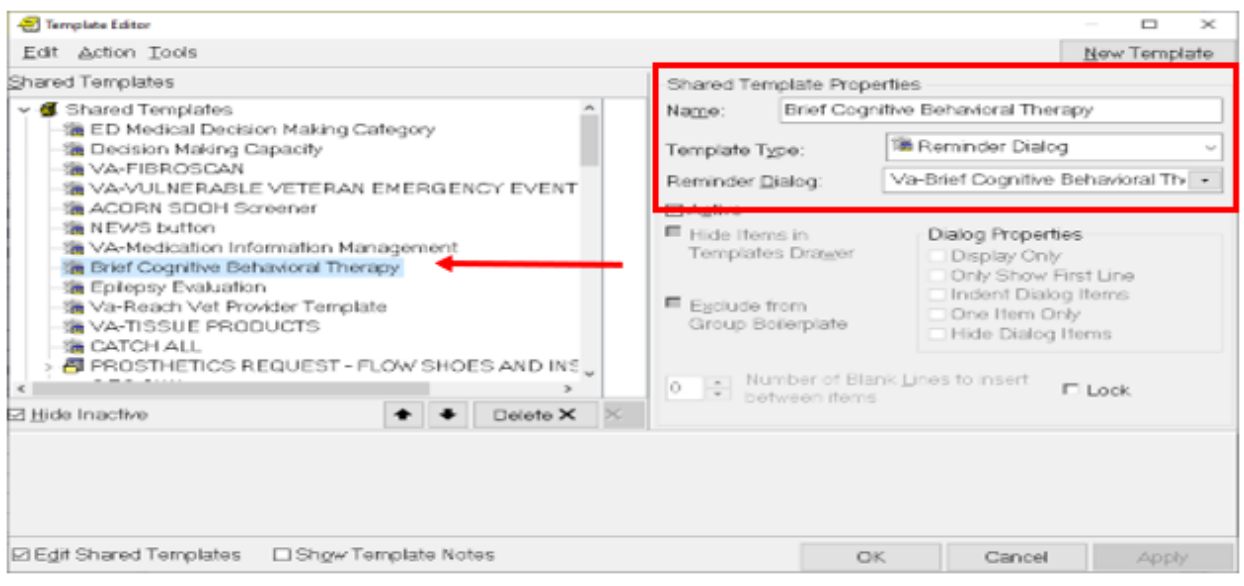

Type in the following information: Name: **BRIEF COGNITIVE BEHAVIORAL THERAPY** Template Type: **Reminder Dialog** Reminder Dialog: **VA-BRIEF COGNITIVE BEHAVIORAL THERAPY** — then click Apply.